## **Enterprise Linux** 實戰講座

#### **Windows XP** 上的 **Linux Installation Server**

看到這期的題目,讀者一定決定很納悶,不是 Enterprise Linux 實戰講座,怎會 出現 Windows XP 字眼,看完這篇文章,你就會了解為何本期主題定為「Windows XP 上的 Linux Installation Server」

#### 前言:

一般而言,若想利用網路安裝的方式安裝 Linux,就得架設一台 Installation Server,將安裝光碟的內容複製至 Server 上並利用 NFS、FTP 或 HTTP 等各種 方式分享給 Client。但通常這台 Installation Server 是建置在 Linux 上,但大部 份人的工作平台可能還是 Windows,而且如果工程師臨時要到客戶端安裝多台 Linux,可能還得挪出機器建置 Installation Server。如果此時隨身攜帶的筆記型 電腦便是這台 Installation Server, 那該多好!所以筆者才興起在 Windows 平台 架設 Linux Installation Server 的想法。筆者在此篇文章將會介紹如何架設可安 裝 RHEL 4 及 SLES 9 的 Installation Server。

#### 建置 **Installation Server**

● 複製 RHEL 4 安裝光碟內容

筆者在硬碟 P:建立\redhatinstall 目錄,然後將 RHEL 4 每張安裝光碟內 RedHat 目錄複製到此目錄下。

● 複製 SLES 9 安裝光碟內容

SLES 9 部份較為繁瑣,不可直接利用檔案總管將光碟內容複製至 P:,必須 利用第一片安裝光碟內所附的 install.bat 來進行複製的工作。install.bat 位於第 一片光碟中的\dosutils\install\目錄中,筆者將其複製至P:,並在DOS 命令視窗 中執行「install.bat 目的地硬碟代號 SLES 所在光碟機代號」(圖1),然後會出 現如圖 2 的說明書面,提示放入 SLES 9 安裝光碟。

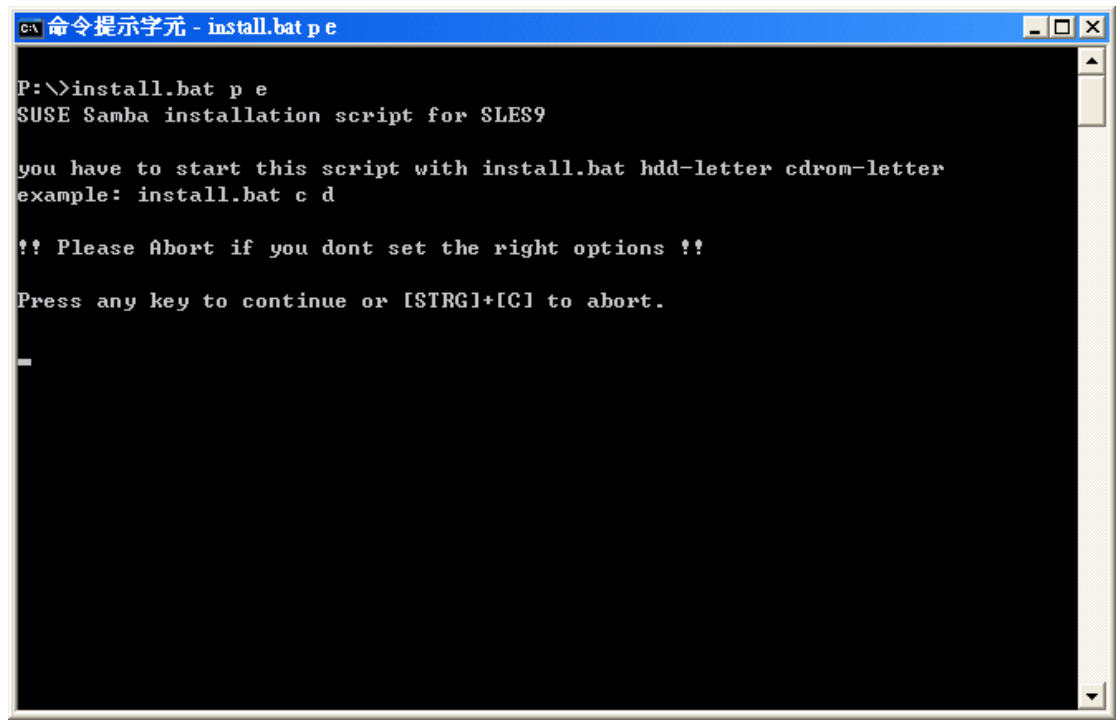

#### 圖 1:install.bat 執行畫面

m 命令提示字元 - install.bat p e  $\Box$ olxl **SUSE SLES9 Installation instructions:**  $\mathbf 1.$  Use this script to copy alle CDs to your Hard Drive  $2.$  If you dont need the core CD4 or 5 you can stop this script  $3.$  Setup new shares as follows: Sharename: Folder: sles9-CD1 suseinstall\sles9\CD1 core9-CD1 suseinstall\core9\CD1 core9-CD2 suseinstall\core9\CD2  $\frac{1}{100}$ suseinstall\core9\CD3  $_{\rm core}$ 9-CD4 suseinstall\core9\CD4 (if exist)  $\overline{\text{core9}-\text{CDS}}$ suseinstall\core9\CD5 (if exist) suseinstall suseinstall (Main Folder) Press any key to continue please insert the SLES9 CD1 and press any key...

圖 2:提示放入 SLES 9 安裝光碟畫面

SLES 9 第5 及 6 片為原始碼, 非安裝必要套件。待複製完成後必須將 suseinstall\yast 目錄下的 instorder 及 order 兩個檔案修改如下:

#### **1.instorder** 檔案內容須修改如下:

/sles9/CD1 /sles9/CD1

/core9/CD1 /core9/CD1

#### **2.order** 檔案內容須修改如下:

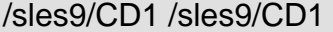

/core9/CD1 /core9/CD1

| →移至<br>網址(D)<br>v<br>P.wedhatinstall\RedHat\RPMS |          |                                                     |          |        |                 |  |  |
|--------------------------------------------------|----------|-----------------------------------------------------|----------|--------|-----------------|--|--|
| 诙料竟                                              | ×        | 名稱 ▲                                                | 大小       | 類型     | 修改日期            |  |  |
| ■ 桌面                                             | ۸        | did 4Suite-1.0-3.i386.rpm                           | 4,318 KB | RPM 檔案 | 2005/01/06 6:58 |  |  |
| 我的文件<br>$\blacksquare$                           |          | $\frac{1}{2}$ a $2p$ s-4.13b-41.i386.rpm            | 1,145 KB | RPM 檔案 | 2005/01/06 6:58 |  |  |
| 我的電腦<br>$\equiv$                                 |          | acl-2.2.23-5.i386.rpm<br>i.                         | 59 KB    | RPM 檔案 | 2005/01/06 4:45 |  |  |
| Windows XP $(Ci)$                                |          | acpid-1.0.3-2.i386.rpm<br>i.                        | 20 KB    | RPM 檔案 | 2005/01/06 6:59 |  |  |
| DVD 光碟機 (D:)<br>$\mathbf{H}$                     |          | $\overline{\text{col}}$ alchemist-1.0.34-1.i386.rpm | 99 KB    | RPM 檔案 | 2005/01/06 6:59 |  |  |
| DVD 光碟機 (E:)<br>$\mathbf{F}$                     |          | alchemist-devel-1.0.34-1.i386.r<br><b>Fo</b>        | 113 KB   | RPM 檔案 | 2005/01/06 6:59 |  |  |
| 卸除式磁碟 (F:)<br>⊞                                  |          | alsa-lib-1.0.6-4.i386.rpm<br>氥                      | 303 KB   | RPM 檔案 | 2005/01/06 4:45 |  |  |
| $\Rightarrow$ iso (I:)<br>⊞                      |          | alsa-lib-devel-1.0.6-4.i386.rpm<br>氥                | 805 KB   | RPM 檔案 | 2005/01/06 4:46 |  |  |
| Alex Data (K:)<br>Œ                              |          | alsa-utils-1.0.6-3.i386.rpm<br>冨                    | 121 KB   | RPM 檔案 | 2005/01/06 6:58 |  |  |
| $\Rightarrow$ pub $(P)$<br>⊟                     |          | amanda-2.4.4p3-1.i386.rpm<br>冨                      | 85 KB    | RPM 檔案 | 2005/01/06 6:59 |  |  |
| red.hatinstall<br>$\equiv$                       | $\equiv$ | amanda-client-2.4.4p3-1.i386.r<br>氥                 | 124 KB   | RPM 檔案 | 2005/01/06 6:59 |  |  |
| RedHat<br>$\equiv$                               |          | amanda-devel-2.4.4p3-1.i386.r<br>氥                  | 138 KB   | RPM 檔案 | 2005/01/06 6:59 |  |  |
| base                                             |          | <b>b</b> amanda-server-2.4.4p3-1.i386               | 546 KB   | RPM 檔案 | 2005/01/06 6:59 |  |  |
| <b>RPMS</b>                                      |          | am-utils-6.0.9-10.i386.rpm<br>氥                     | 670 KB   | RPM 檔案 | 2005/01/06 6:58 |  |  |
| suseinstall<br>Ξ                                 |          | anaconda-10.1.1.13-1.i386.rpm<br><b>Fo</b>          | 4,321 KB | RPM 檔案 | 2005/01/06 4:46 |  |  |
| $\blacksquare$<br>boot                           |          | anaconda-help-10.1.0-1.noarch<br>罱                  | 802 KB   | RPM 檔案 | 2005/01/06 6:58 |  |  |
| $\blacksquare$<br>core9                          |          | anaconda-product-4-1ES.noarc<br>i.                  | 71 KB    | RPM 檔案 | 2005/01/06 7:16 |  |  |
| media.1                                          |          | $\alpha$ anaconda-runtime-10.1.1.13-1<br>罱          | 520 KB   | RPM 檔案 | 2005/01/06 4:46 |  |  |
| sles9<br>$\blacksquare$                          |          | <b>b</b> anacron-2.3-32.i386.rpm                    | 32 KB    | RPM 檔案 | 2005/01/06 5:24 |  |  |
| yast                                             |          | and apel-10.6-5.noarch.rpm                          | 112 KB   | RPM 檔案 | 2005/01/06 6:58 |  |  |

圖 3:RHEL 4 及 SLES 複製完成畫面

● 建置 Serv-U FTP Server

筆者原以為任何一種 Windows 上的 FTP Server 皆可適用。但經測試並非 每種 FTP Server 皆可和 RHEL 4 及 SLES 9 的安裝程式順利溝通,有的可順利 安裝 RedHat,但卻無法安裝 SLES 9。有的 FTP Server 情形剛好相反。最後發 現 Serv-U FTP Server 可 RHEL 4 及 SLES 9 的安裝程式皆可順利溝通,適合用 來建置 FTP Server。

筆者使用 Serv-U FTP Server 的版本為 6.0 版, 安裝 Serv-U FTP Server 的步驟並不困難,幾乎是「下一步」→「下一步」。不過為了之後安裝 Linux 的 便利性,筆者開放 anonymous FTP (圖 4),並將 anonymous 的家目錄指定在 筆者的「**P:\**」槽(圖 5)。

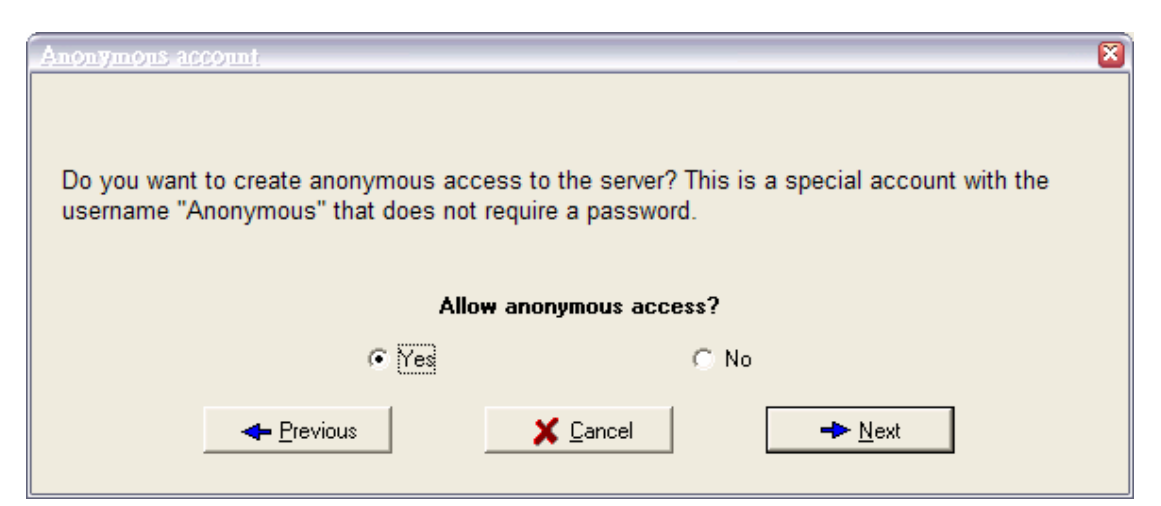

圖 4:開放 anonymous ftp 畫面

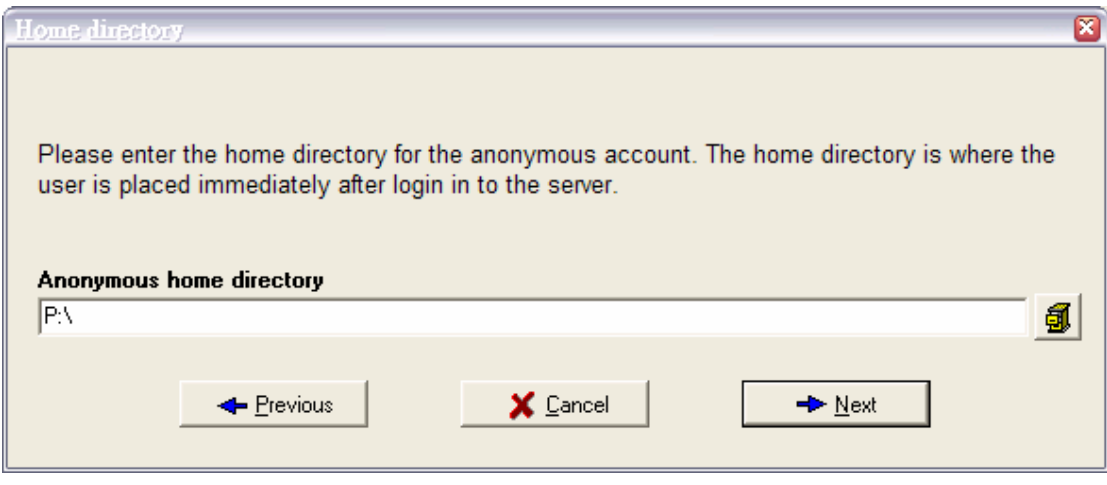

圖 5:指定 anonymous 的家目錄為 P:\

建 置 Omni-NFS Server

Windows 上的 NFS server 最有名莫過於微軟自家推出「Services for Unix」,只 要到 http://www.microsoft.com/windows/sfu/上註冊,便可免費下載。不過筆者 覺得 Windows Services for UNIX 太過龐大,所以便採用另一個較輕巧的 NFS Server -- Omni NFS Server 4.2 版,可到 http://www.xlink.com/eval.htm 下載試 用版。

安裝過程非常快速也沒有繁雜的設定問題,安裝完成後,點選「開始」→「程式 集」→「Omni-NFS Server V4.2」→「NFS Server」會看到如圖 6 的畫面。

| E XLink NFS Server<br>$\Box$                                 |                                                                     |                        |                           |  |  |  |  |
|--------------------------------------------------------------|---------------------------------------------------------------------|------------------------|---------------------------|--|--|--|--|
| Action Security Advance Help Exit                            |                                                                     |                        |                           |  |  |  |  |
|                                                              | DWEM BEDIL WOEFFLE SWULLING 9 TOCK SOLLIONS \$EEZLUSL SHETL @ USONL |                        |                           |  |  |  |  |
| $\frac{\phi_n}{\phi_n}$ NFS Exported Directory               | <b>■</b> Exported Alias                                             | <b>Q</b> Client Access | <b>Q</b> Directory Access |  |  |  |  |
|                                                              |                                                                     |                        |                           |  |  |  |  |
|                                                              |                                                                     |                        |                           |  |  |  |  |
|                                                              |                                                                     |                        |                           |  |  |  |  |
|                                                              |                                                                     |                        |                           |  |  |  |  |
|                                                              |                                                                     |                        |                           |  |  |  |  |
|                                                              |                                                                     |                        |                           |  |  |  |  |
|                                                              |                                                                     |                        |                           |  |  |  |  |
|                                                              |                                                                     |                        |                           |  |  |  |  |
|                                                              |                                                                     |                        |                           |  |  |  |  |
|                                                              |                                                                     |                        |                           |  |  |  |  |
|                                                              |                                                                     |                        |                           |  |  |  |  |
|                                                              |                                                                     |                        |                           |  |  |  |  |
|                                                              |                                                                     |                        |                           |  |  |  |  |
|                                                              |                                                                     |                        |                           |  |  |  |  |
|                                                              |                                                                     |                        |                           |  |  |  |  |
|                                                              |                                                                     |                        |                           |  |  |  |  |
|                                                              |                                                                     |                        |                           |  |  |  |  |
| $\vert \vert$<br>$\blacktriangleright$<br>$\mathop{\rm III}$ |                                                                     |                        |                           |  |  |  |  |
| Ready<br>NFS Server is online<br>$\bullet$<br>/i.            |                                                                     |                        |                           |  |  |  |  |

圖 6:Omni-NFS Server 設定畫面

在 Omni-NFS Server 設定畫面按下上面工具列「NEW」,然後利用「Browser」 指定欲 export 的目錄即可。筆者將 RHEL 4 的 P:\redhatinstall 及 SLES 9 的 P:\suseinstall export 給所有的主機(圖 7)。

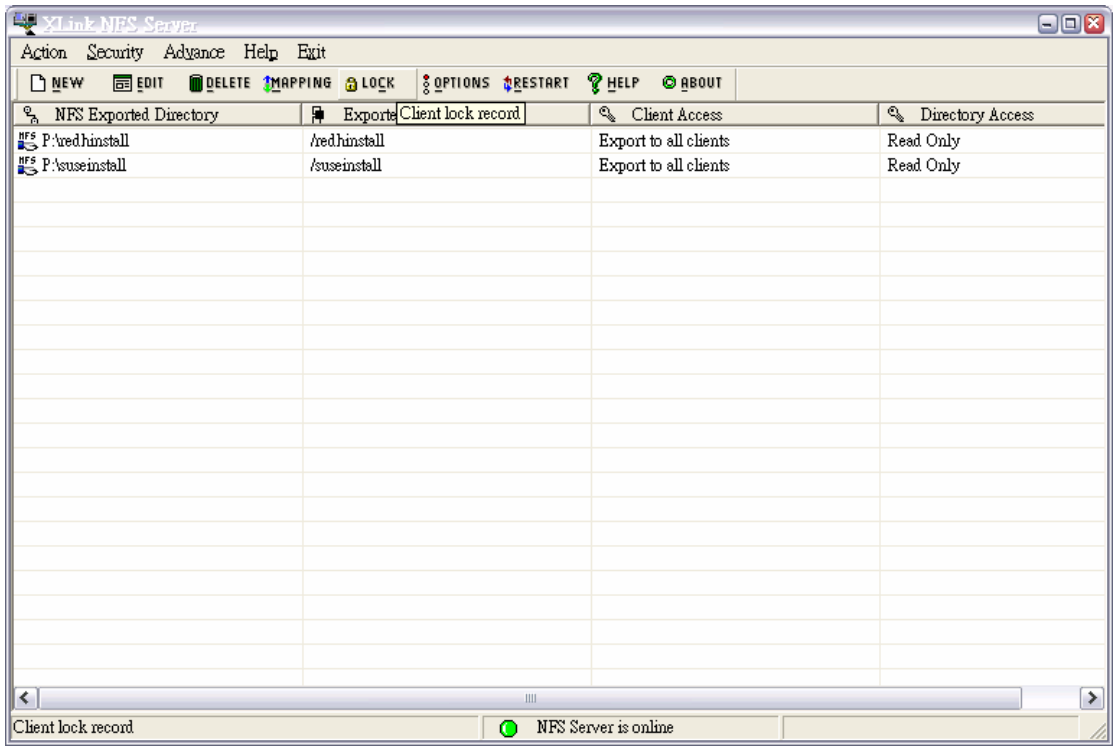

#### 網路安裝 **RHEL 4**

將 RHEL 4 第一片光碟放入重新開機出現「boot:」提示符號鍵入「linux askmethod」, 如此便不會直接從光碟安裝,選擇「語系」及「鍵盤」後便會出 現圖 8 選擇 Installation Method 的畫面。

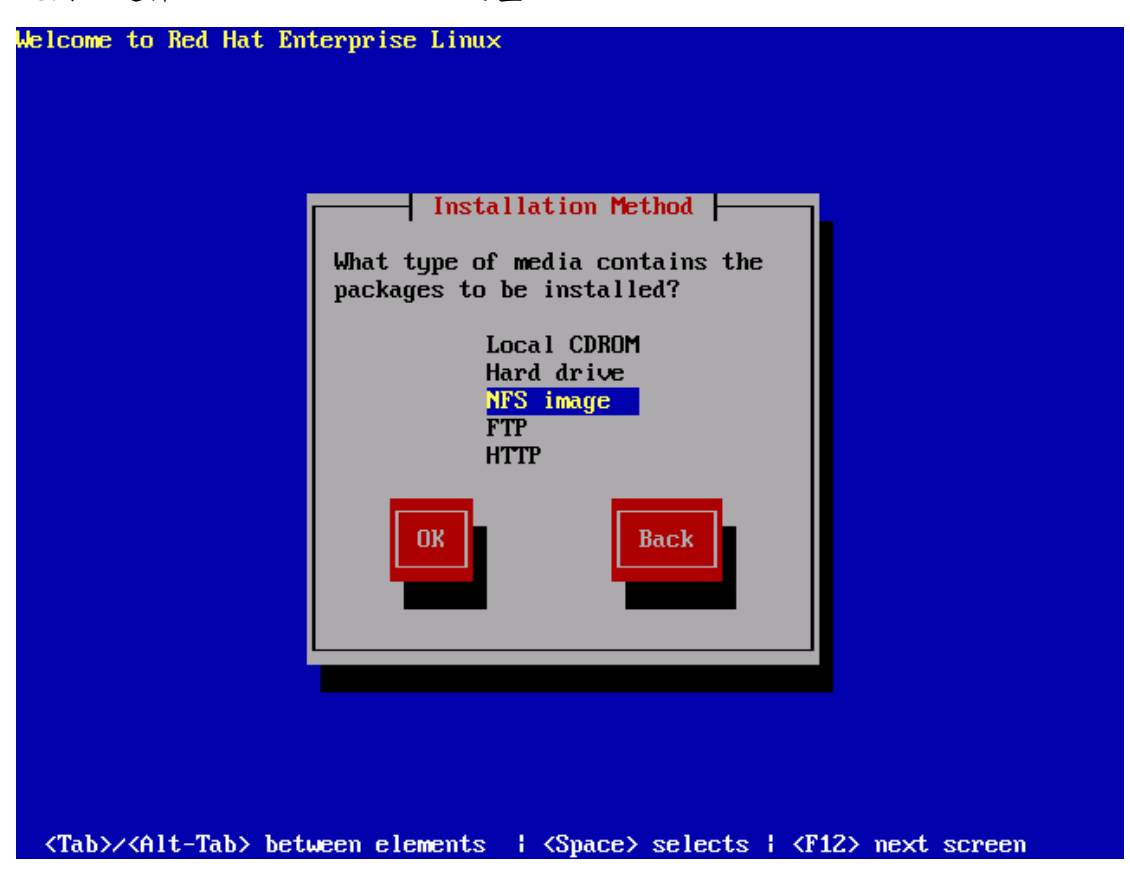

圖 8:Red Hat Enterprise Linux Installation Method 選擇畫面

#### 演練一、選擇 **NFS** 方式安裝 **RHEL 4**

若是讀者選擇 NFS 方式,則需鍵入 Installation Server 的 IP 及 RedHat 目錄所 在位置。以筆者環境為例, Server 的 IP 為「192.168.0.100」, RedHat 所在目 錄欄位則輸入 NFS export 出來的名稱「/redhatinstall」(圖 9)。下一步便會出現 圖形安裝畫面,和從光碟片安裝畫面無異。

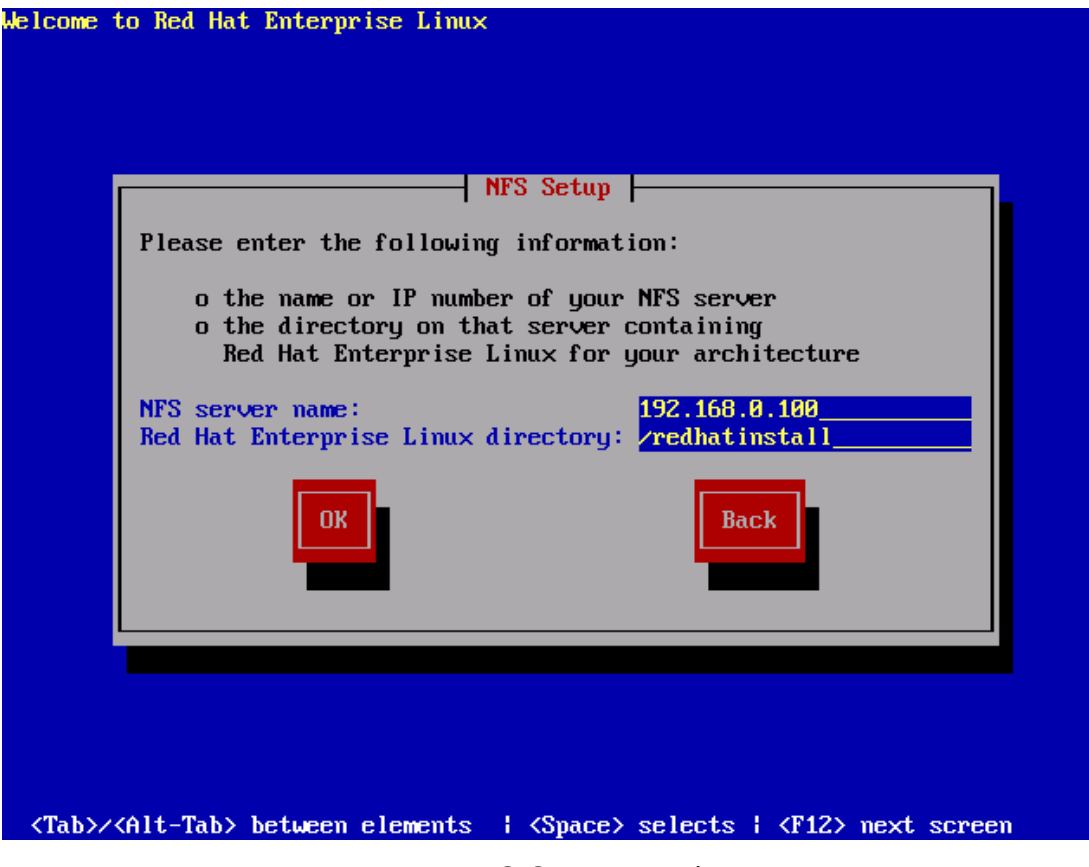

圖 9:NFS Setup 設定畫面

## 演練二、選擇 **FTP** 方式安裝 **RHEL 4**

若選擇 FTP 方式,則一樣需鍵入 Installation Server 的 IP 及 RedHat 目錄所在 位置。因為在筆者的環境 anonymous 帳號的家目錄在「**P:\**」,所以 RedHat 目 錄所在位置欄位輸入「redhatinstall/」。值得一提的是,RHEL 3 若網路安裝選擇 FTP 方式,則不會出現圖形安裝畫面,只能使用文字介面來進行安裝設定工作。 但 RHEL 4 即使選擇 FTP 方式,亦能出現圖形畫面來讓使用者進行安裝。

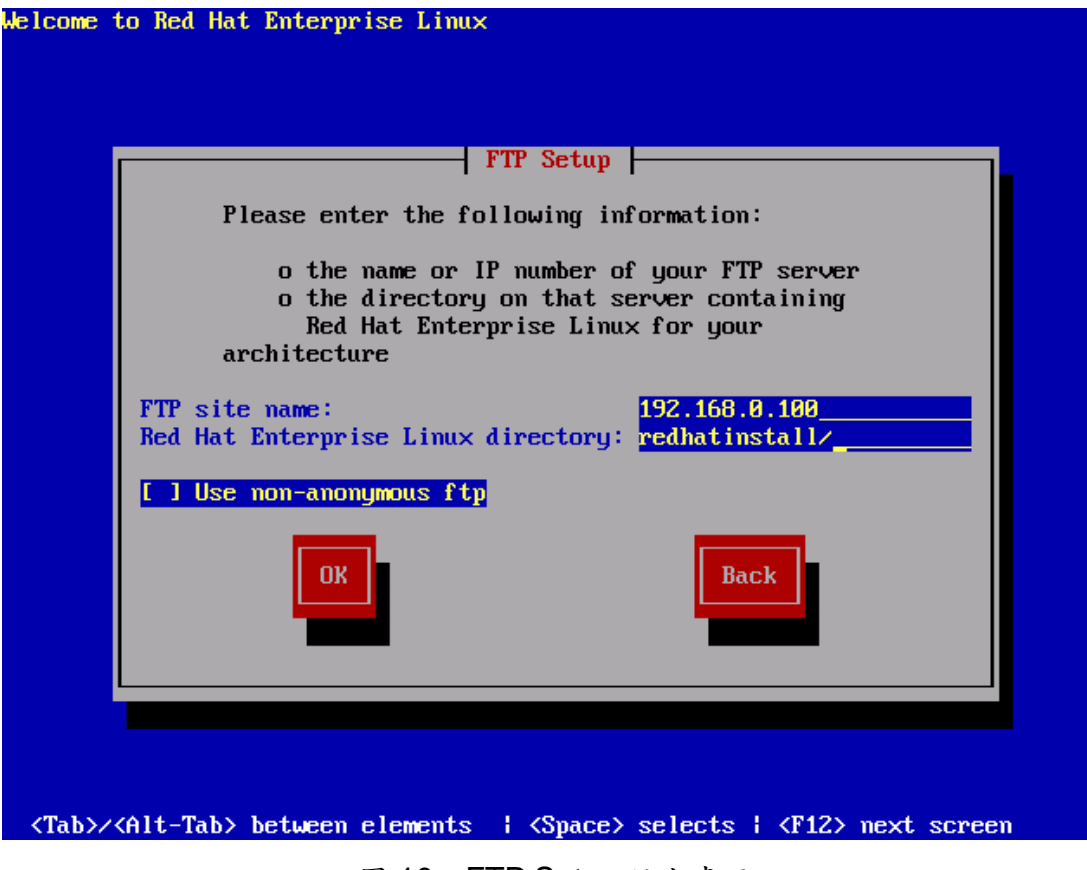

圖 10:FTP Setup 設定畫面

演練三、指定 kickstart 設定檔進行自動安裝

上述利用第一片光碟開機進行網路安裝的方法,也可搭配 kickstart 設定檔來自 動完成安裝相關設定。RHEL 4 安裝完畢後, 在/root 目錄下可發現一個名為 anaconda-ks.cfq 的檔案,讀者可稍作修改以符合需求。筆者將此 anaconda-ks.cfg 內容修改如下,檔名更換為 default.cfg,並把此檔案存放至 WWW Server(讀者可利用 Windows XP 內的 IIS 來架設)的網頁根目錄。

# Kickstart file automatically generated by anaconda.

install

**nfs --server=192.168.0.100 --dir=/redhatinstall**  lang en US.UTF-8 langsupport --default=en\_US.UTF-8 zh\_TW.UTF-8 en\_US.UTF-8 keyboard us xconfig --card "VMWare" --videoram 16384 --hsync 31.5-37.9 --vsync 50-70 --resolution 800x600 --depth 16 --startxonboot --defaultdesktop gnome

network --device eth0 --bootproto dhcp rootpw --iscrypted \$1\$Ov/43Ic4\$.CNsaOkYxgHLr7qHdzi0p. firewall --disabled selinux --disabled authconfig --enableshadow --enablemd5 timezone Asia/Taipei bootloader --location=mbr --append="rhgb quiet" # The following is the partition information you requested # Note that any partitions you deleted are not expressed # here so unless you clear all partitions first, this is # not guaranteed to work clearpart --all --drives=hda part /boot --fstype "ext3" --size=100 --ondisk=hda part pv.3 --size=0 --grow --ondisk=hda volgroup VolGroup00 --pesize=32768 pv.3 #logvol swap --fstype swap --name=LogVol01 --vgname=VolGroup00 --size=512 --grow --maxsize=1024

%packages

- @ admin-tools
- @ text-internet
- @ gnome-desktop
- @ dialup
- @ smb-server
- @ base-x
- @ chinese-support
- @ web-server
- @ printing
- @ server-cfg
- kernel
- lvm2

grub

e2fsprogs

%post

接著放入第一片光碟,在出現「**boot:**」提示符號時鍵入() boot : **linux ks=http://192.168.0.100/default.cfg**

如此安裝程式便會根據 default.cfg 的設定自動安裝 Linux。筆者很喜歡這種方 式,你可以撰寫好幾個不同的 ks.cfg,例如有些指定只安裝預設套件或全部安 裝,只要光碟開機後打一道指令便完成安裝工作,非常適用 Linux 電腦教室環境 的建罝。

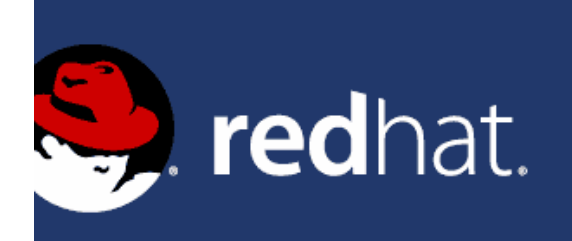

# Red Hat Enterprise Linux

- To install or upgrade in graphical mode, press the <**ENTER**> key.

- To install or upgrade in text mode, type: linux text <ENTER>.

- Use the function keys listed below for more information.

-Options] [F3-General] [F4-Kernel] [F5-Rescue] Mainl II boot: linux ks=http://192.168.0.100/default.ksg\_

#### 圖 11:指定 kickstart 位置

## 網路安裝 **SLES 9**

將 SLES 9 第一片光碟放入重新開機會出現如圖 12 的畫面,利用上下鍵選取 「Installation」然後按下「F3」選擇安裝方式。若選擇 NFS,則輸入 Server 為 192.168.0.100, Directory 為/suseinstall;若選擇 FTP,則輸入 Server 為 192.168.0.100, Directory 為 suseinstall/, user 和 password 保留空白, 採用 anonymous 登入。

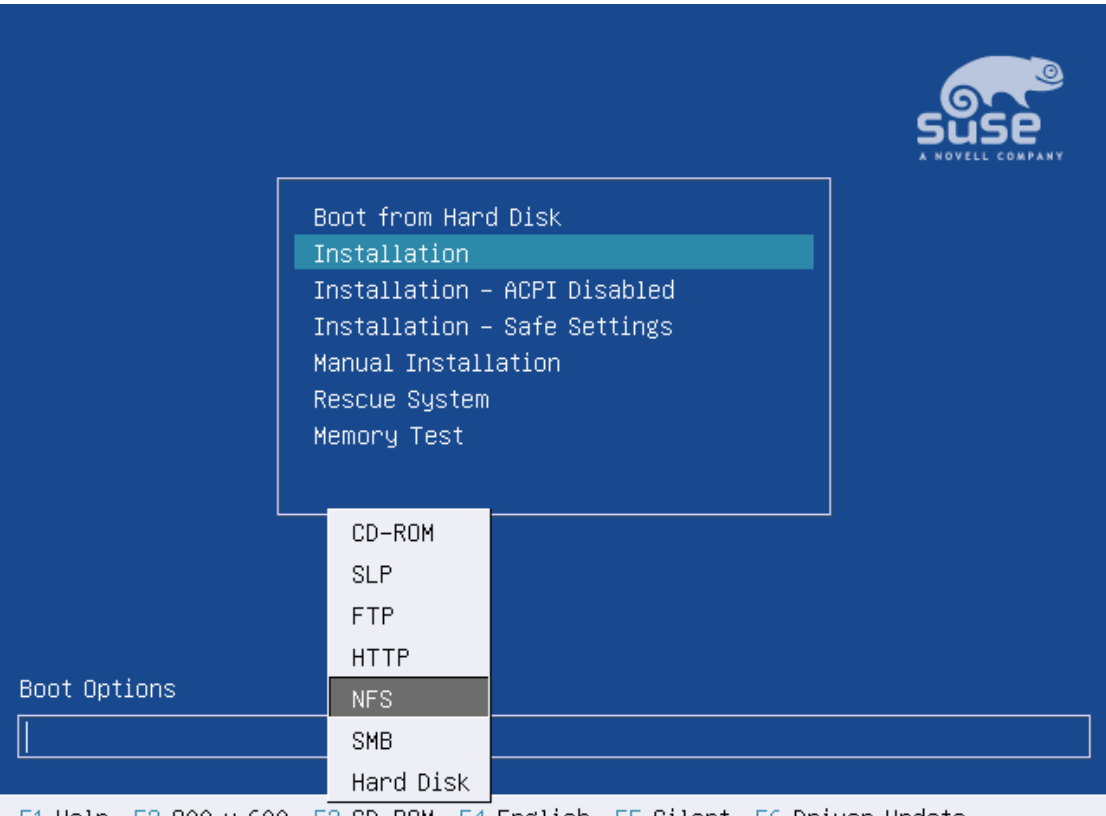

F1 Help F2 800 x 600 F3 CD-ROM F4 English F5 Silent F6 Driver Update

圖 12:SLES 9 安裝光碟啟動畫面

後記:

本期文章較以往內容不太相同,算是筆者跟大家分享實務經驗的需求與想法。希 望這篇文章可以幫助大家觸發更多的想法。